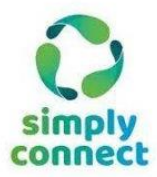

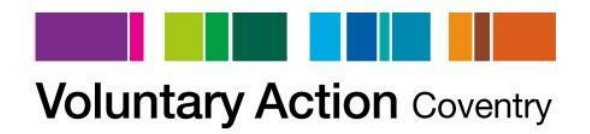

# **Simply Connect Organisation User Guide**

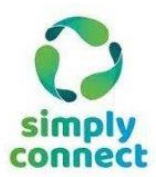

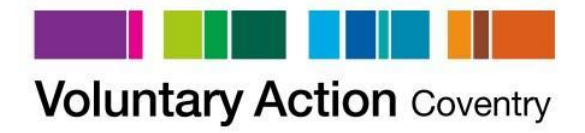

## **Contents**

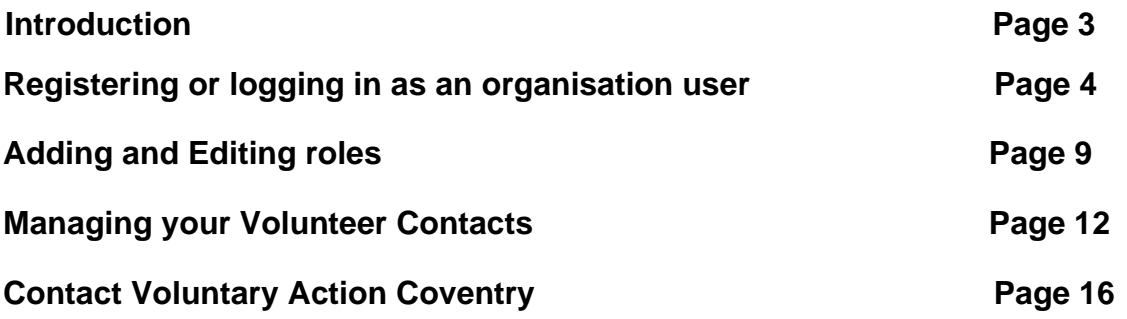

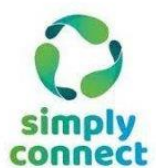

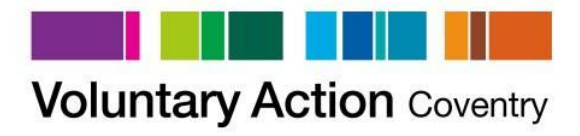

## **Introduction**

**Simply Connect** is the publicly available system allowing volunteers to search and register interest in roles; and for organisations to advertise roles and find potential volunteers in Coventry through the use of the **Volunteer Bank**.

Members of the public can create their own volunteer profile in order to describe their current skills and those that they would like to develop through a voluntary role.

Previous voluntary and non-voluntary experience can also be listed as well as the interests they have as a volunteer.

In order to access Simply Connect and for your registration to be approved your organisation must either be a current member of Voluntary Action Coventry's **VCSE Alliance**, or paying for one of our alternative advertisement packages\*.

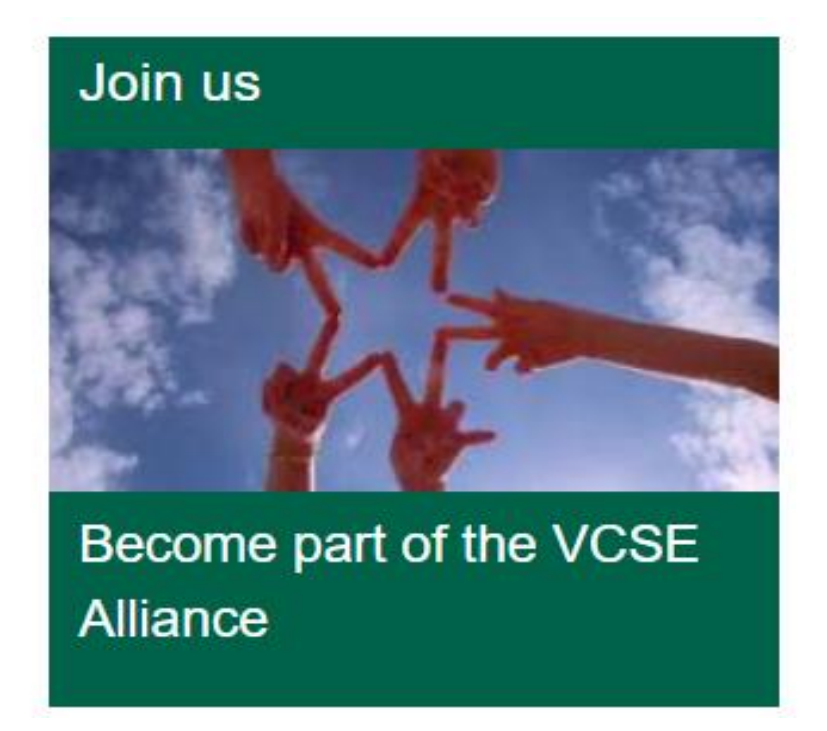

If you have any queries regarding Simply Connect, or recruiting or supporting volunteers please contact our Volunteering Officer, Francesca, who will be happy to help with any enquiries.

*Email: [f.middleton@vacoventry.org.uk](mailto:f.middleton@vacoventry.org.uk)*

*Tel: 024 7622 0381*

*\*For more information on the advertisement packages available contact a member of the volunteering team at volunteering@vacoventry.org.uk or call on 024 7622 0381.* 

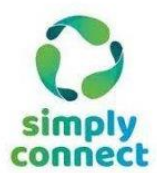

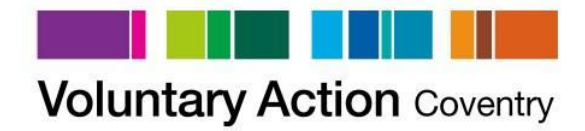

## **Registering or logging in as an organisation user**

As a VCSE Alliance member, your organisation can have as many user accounts as required for your needs. Each user can create their own login and password; but all users for your organisation will be able to add, edit and view roles created by both themselves and any other user affiliated with your organisation. This ensures that should a member of staff move on, roles can still be monitored.

To access Simply Connect you will first need to go to [www.vacoventry.org.uk](http://www.vacoventry.org.uk/) and hover your cursor on the "Volunteering" tab:

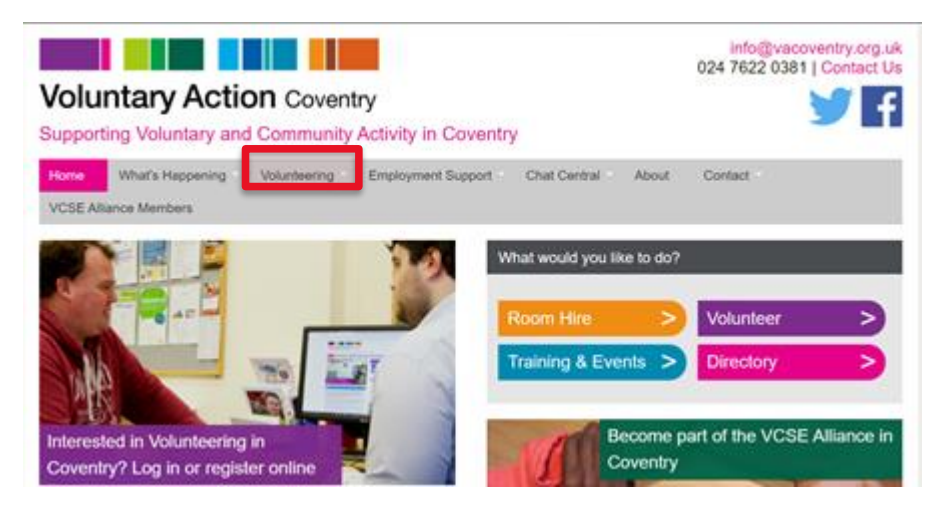

From the drop-down menu that appears, click on "Do you need volunteers?":

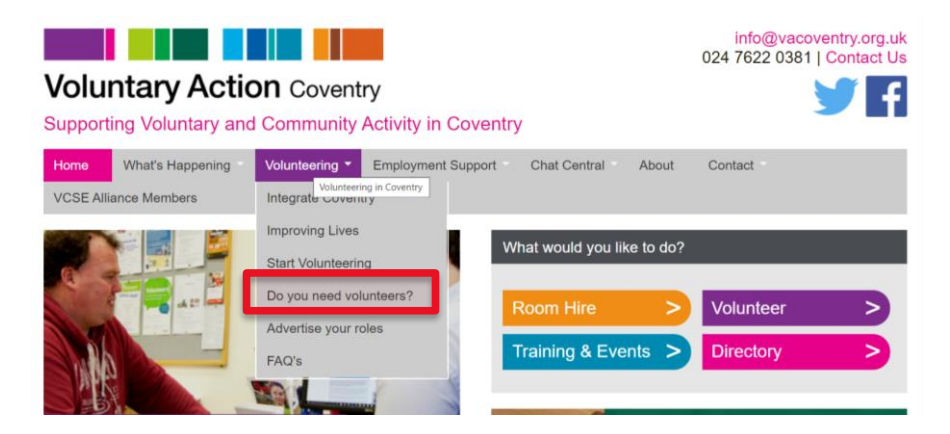

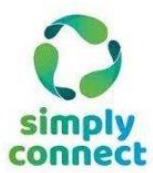

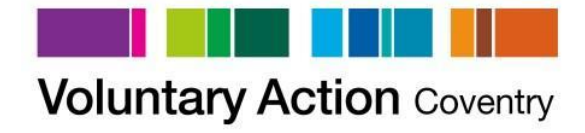

Click "Log in or register:

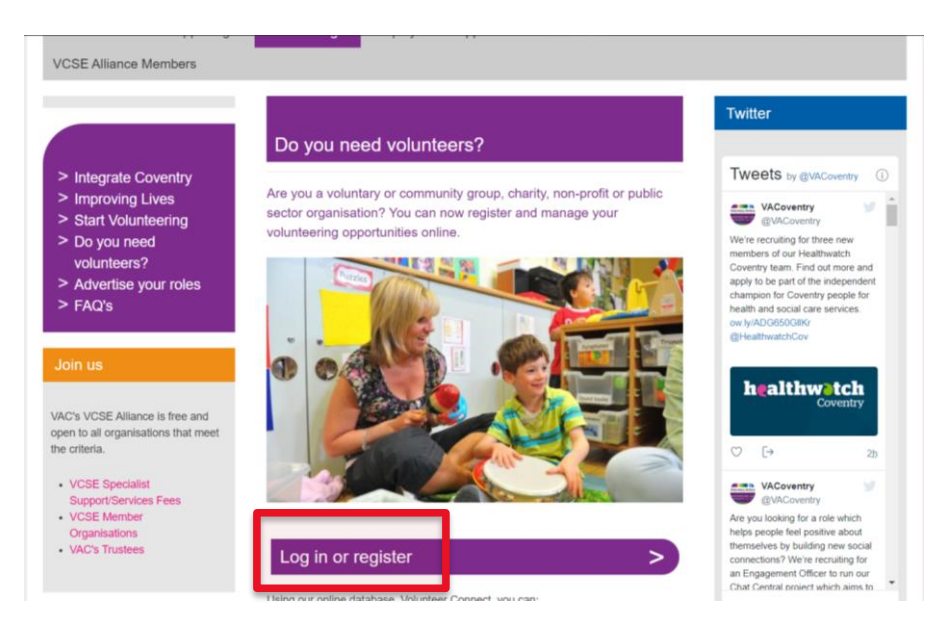

#### **New Registrations**

Click the **Register** button.

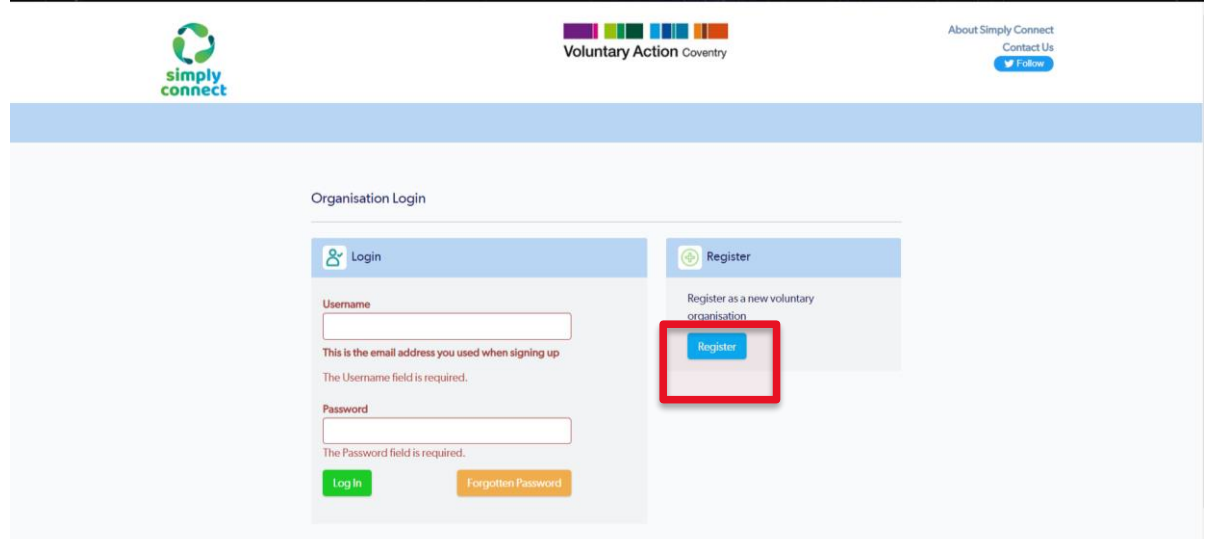

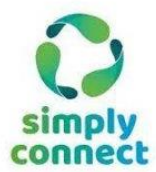

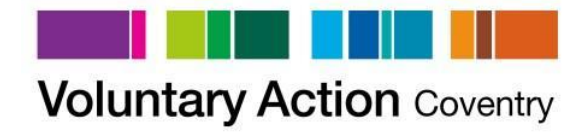

Enter your name, email address, and create your own password, as shown below:

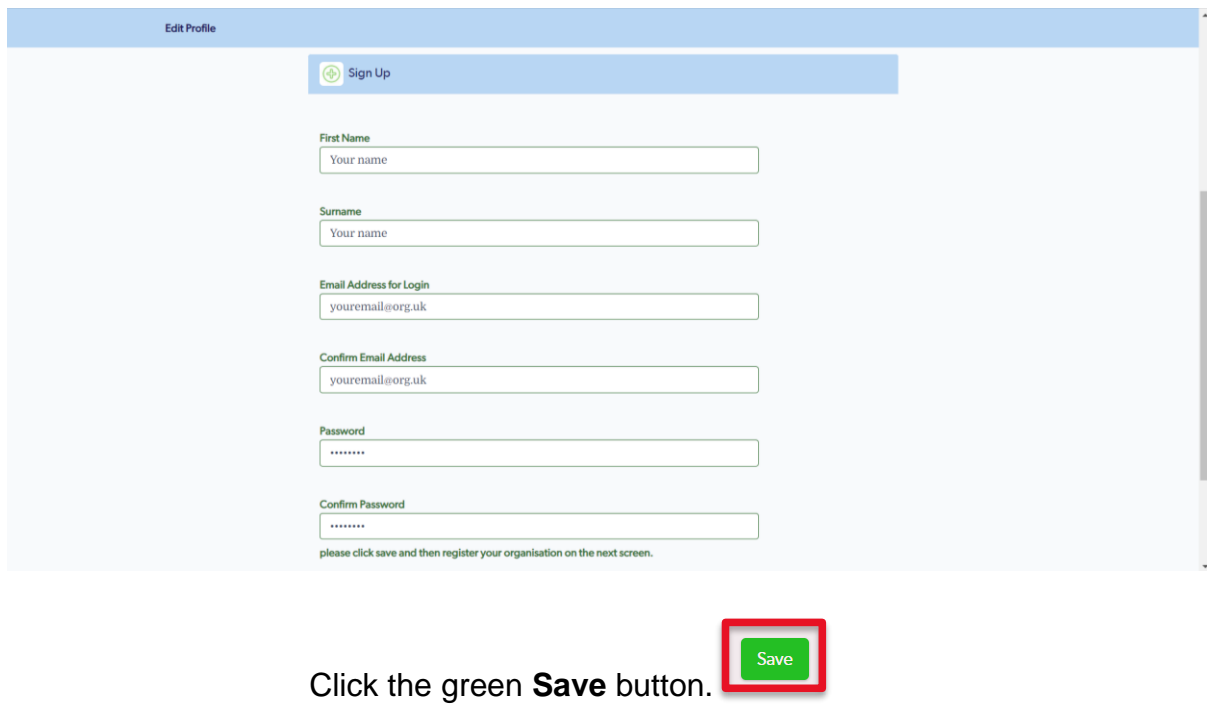

#### **Complete the Organisation Profile**

If your organisation is an existing VCSE Alliance member, type their name into the **Organisation** field – this will auto-complete the profile fields with the organisation details.

If your organisation is not already on the database, then please enter the details requested into the organisation fields manually.

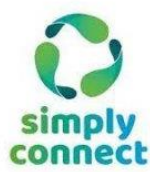

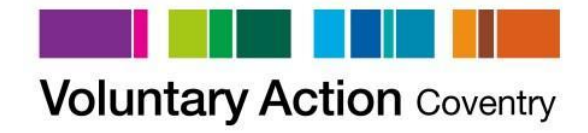

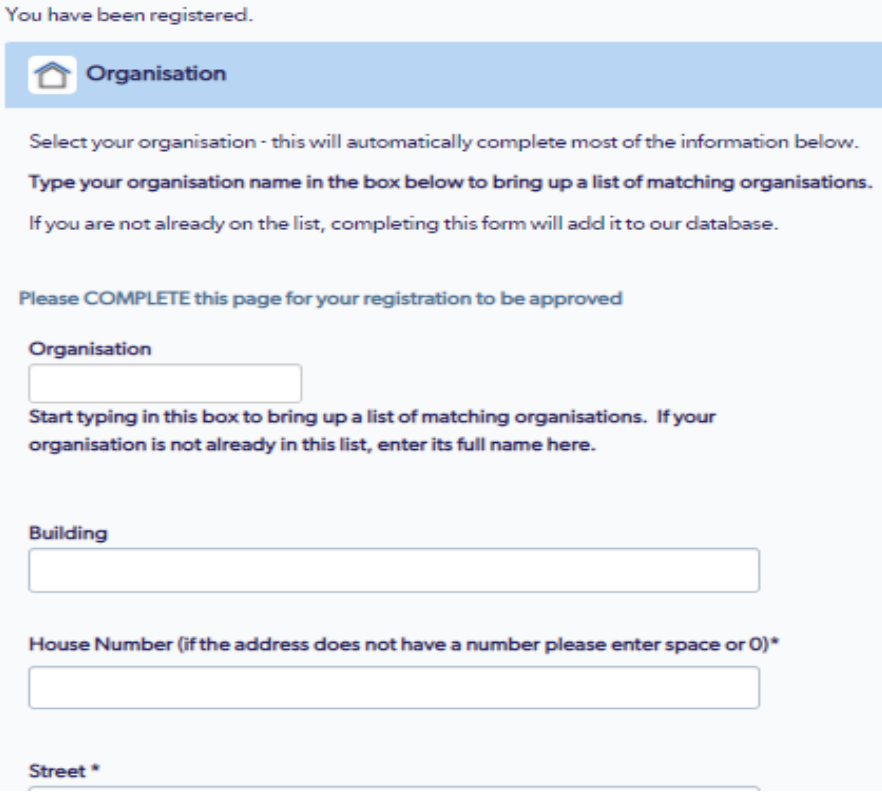

Notes on filling in organisation details:

• **Contact Details** of your organisation. Please enter the main contact point for your organisation – often the reception or admin contact, *not* the main contact for volunteering.

You are able to specify different or more appropriate contact details for your volunteer roles when you add/edit them.

- **Main purpose** of the organisation, or your mission statement
- **Client groups** you work with or offer services to.
- **Primary service** (you may provide a range of services, so please select the main or most appropriate)
- **Areas of interests** indicates the broad theme your organisation works towards or delivers on, and will directly influence the search results when volunteers search for and enter their own personal 'areas of interest'.

Once this information is completed, click **Save**.

New organisation user registrations will receive an email notification that their registration is pending and will be reviewed by Volunteer Centre Staff.

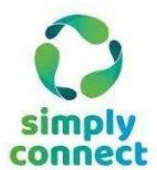

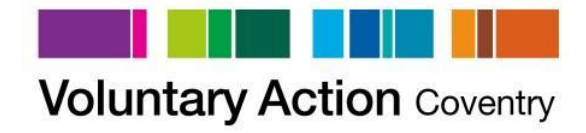

Once reviewed by the Volunteer Centre Team your organisation will receive an email confirming your registration has been approved.

You will now be able to:

- Add and edit your volunteer roles
- Search the Volunteer Bank for volunteers with suitable skills
- Edit your organisation profile
- Manage your password

### **Existing User log-in**

If you've previously registered with Simply Connect and completed your profile:

- Enter your Username (this is your email address) and Password
- Click **Log In**

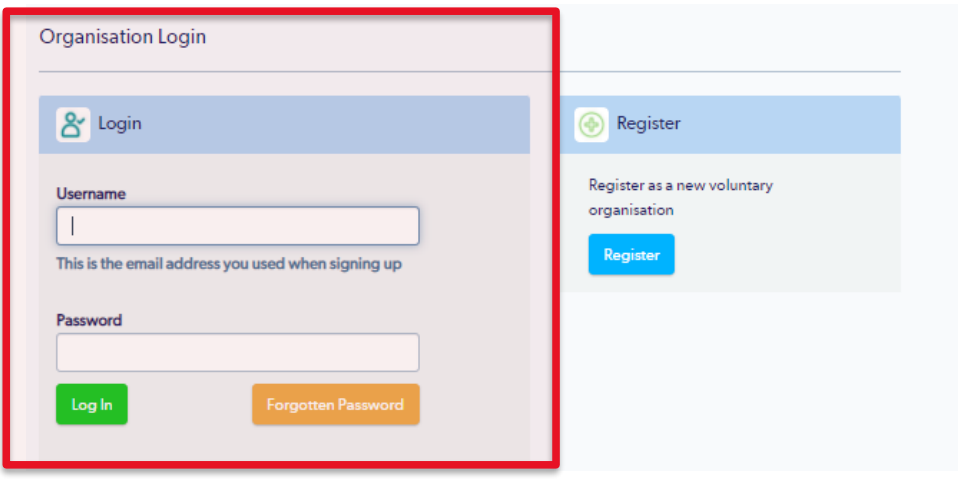

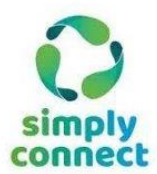

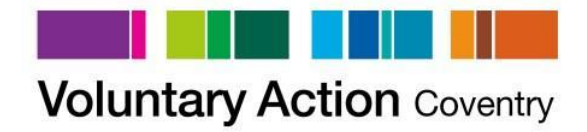

I

## **Adding and editing roles**

Click on **Manage Roles** on the menu bar.

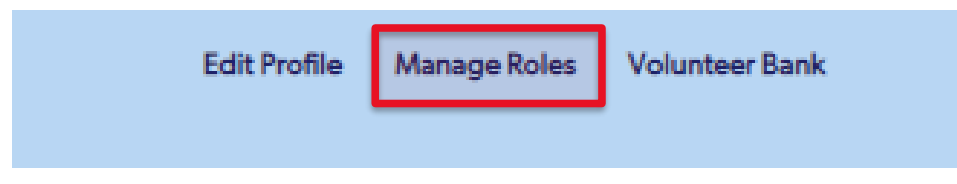

To add a role click **Add Role**.

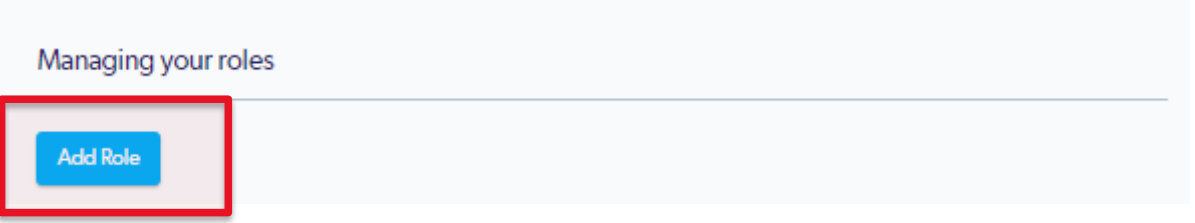

When filling out the form, if you need any help or guidance, click on the **I need help with this** button. This provides guidance on completing the role profile e.g. using clear role titles, using plain English and highlighting benefits to the volunteer.

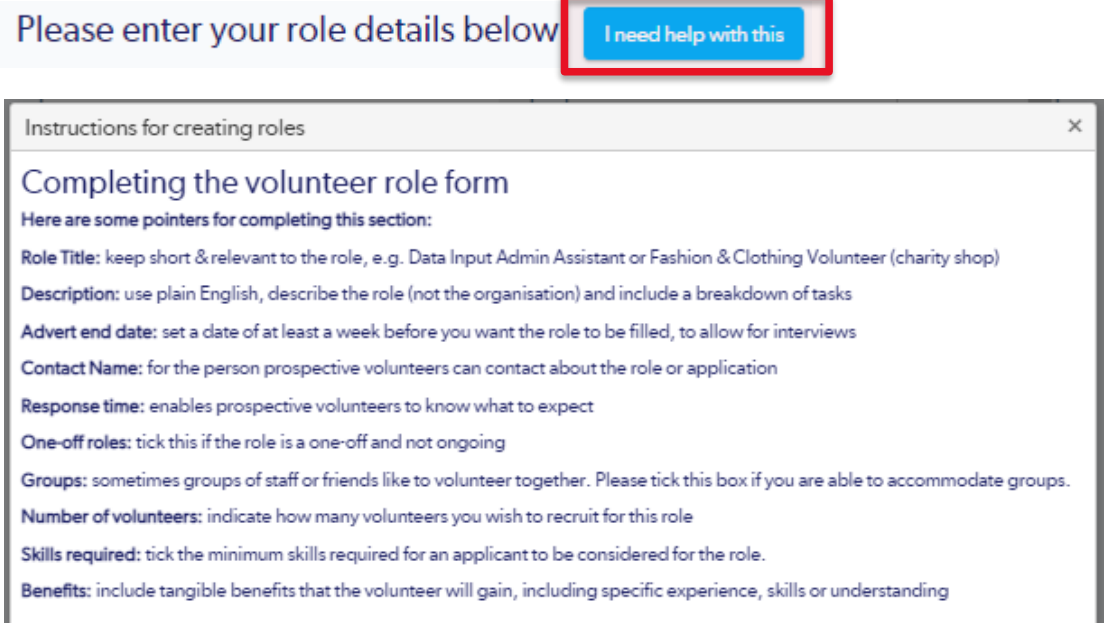

You can edit any of your roles at any time – click on **Show Details** next to the role. Once you have edited the details of the role click **Save**, at the bottom of the page.

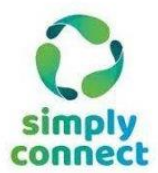

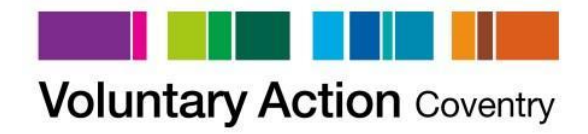

**NOTE** - When completing the form you have 45 minutes to enter the information onto the system before it 'times out'. We recommend completing any mandatory fields marked with an asterisk first, save this and then edit the saved role. Having your role description typed up beforehand so you can copy and paste it onto the form is also very helpful.

## **Editing Roles**

To edit a role please click on the **Show Details** button under the role title.

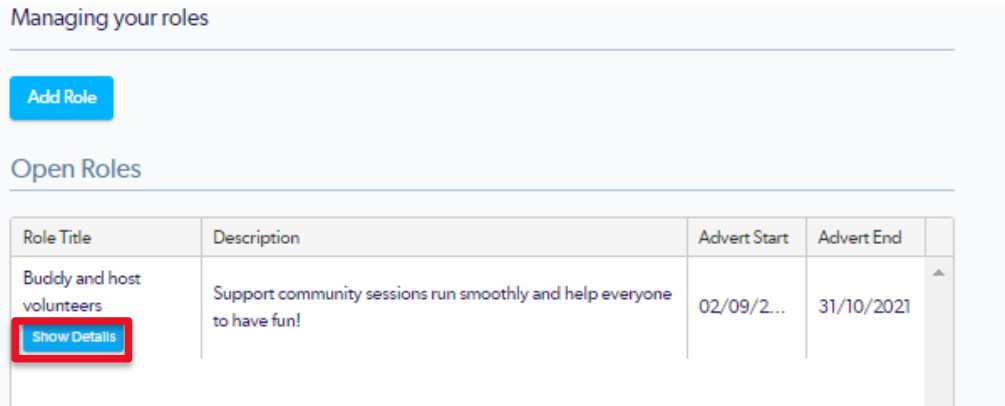

Here you can edit all the role details, contact information for the role and control the dates that the role will be advertised online. Please check:

- **1.** The advertising dates are correct.
- **2.** The 'closed' button: ticking the closed button will take a role off the website, but will leave it on the system for future use. If you leave this box un-ticked, the role will be advertised online.
- **3.** Contact e-mail: This will be *emailed* to volunteers who register an interest in the role, and will not be displayed on your role advertisement. It is also the email address that will receive notifications when volunteers express interest.
- **4.** "How to find out more" please write out comprehensive instructions e.g. "Please call Sarah Green on 024 76 294634" or "Email the volunteer manager on welovevolunteers@greatcharity.org"
- **5.** Short description field try and keep this to 5 or 6 words e.g. "Greet visitors to our hub"; "Build experience volunteering in retail"; "Befriend a lonely older person".

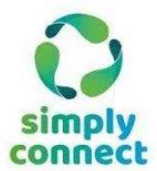

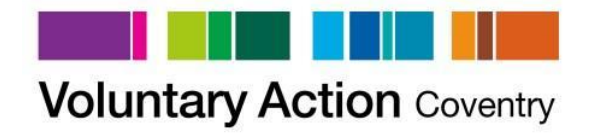

- **6.** Check there is no space at the end of the contact email address (be careful when pasting text in)
- **7.** Description fields must not include any unusual characters e.g. < >
- **8.** Ensure all mandatory fields are completed
- **9.** Telephone number field cannot contain text
- **10.** Click **Save** and the changes will be made automatically.

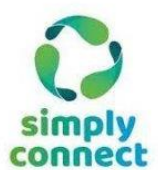

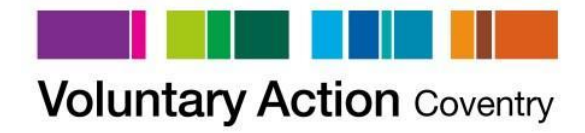

## **Managing your Volunteer Contacts**

When you view your role details, you will be presented with the 4 following boxes, containing volunteer names:

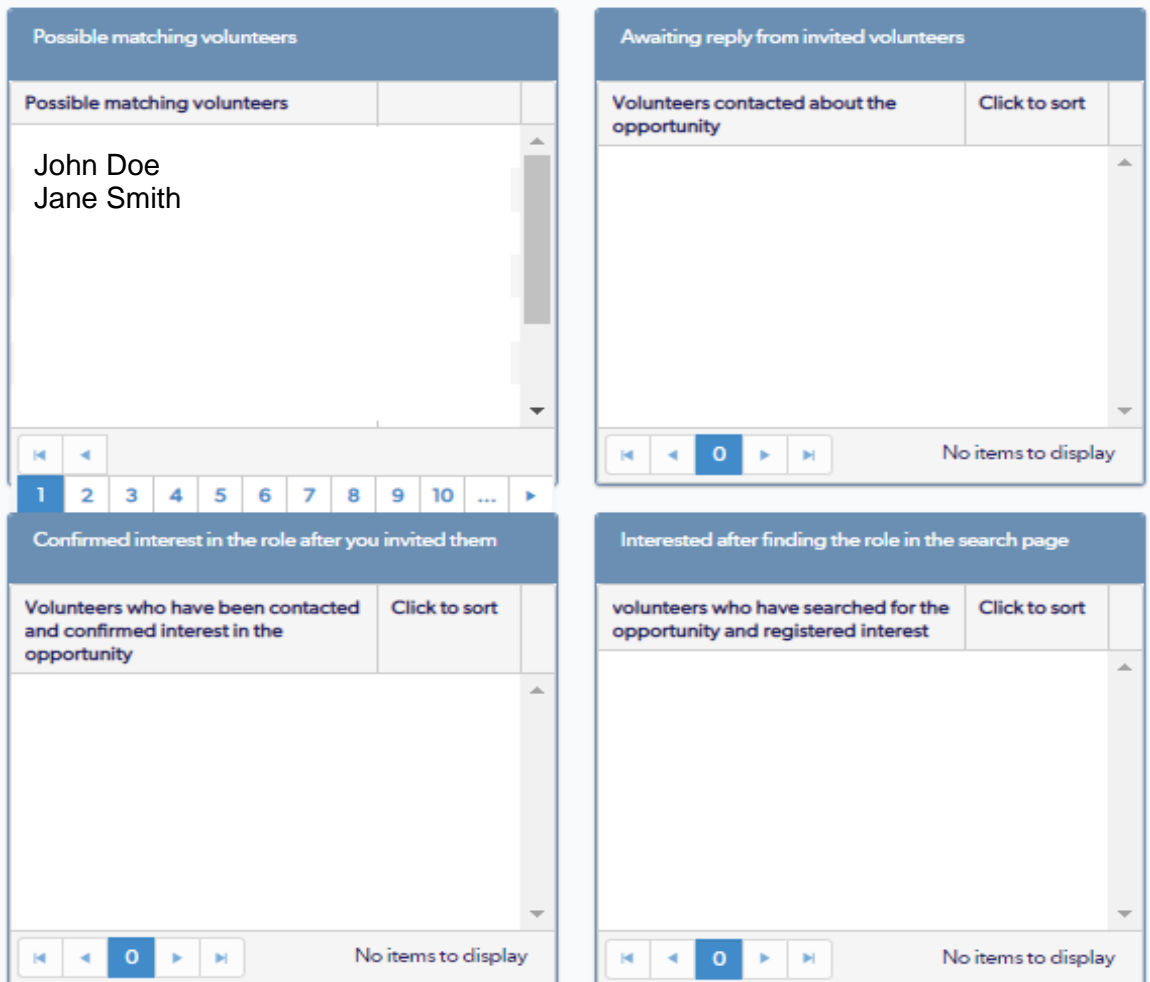

#### **a. Possible matching volunteers**

This box contains a list of volunteers on the **Volunteer Bank** who have been automatically matched by the system to your volunteer role, based on the skills they have, where they would like to volunteer or activities they would like to undertake, if they also correspond with what is required to undertake your role.

You can click on any of the names contained in this box in order to view their volunteer profile and send a message directly to them inviting them to apply for your role.

The volunteer will get an email notifying them of the potential invite and can review the details via their opportunities dashboard.

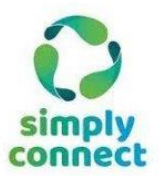

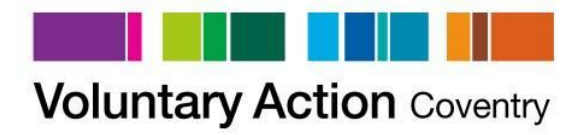

#### **b. Awaiting reply from invited volunteers**

If you invite any volunteers from the "Potential Matching Volunteers" box to apply for your role, their name will no longer be shown in the first box and instead move to "Awaiting reply from invited volunteers" to show that you are waiting for a response from them. The date you contacted them is also shown.

#### **c. Confirmed interest in the role after you invited them**

If an invited volunteer decides they are interested in the role you suggested for them, their name will move to the "Confirmed interest" box and no longer be shown in the "Awaiting reply" area. You will be able to click on their name and read any response message they may have sent you, and the date this was sent . You will also receive an email notifying you of this confirmation of interest.

#### **d. Interested after finding the role in the search page**

This is a list of volunteers who have searched for suitable opportunities through the website and who have registered their interest. They may want further details, or to ask a question, or find out how to apply. You will receive an email prompting you to respond to them.

Once you have read the volunteer's information and think they are suitable for your role you can 'Invite them to apply'.

Click on the volunteer's name:

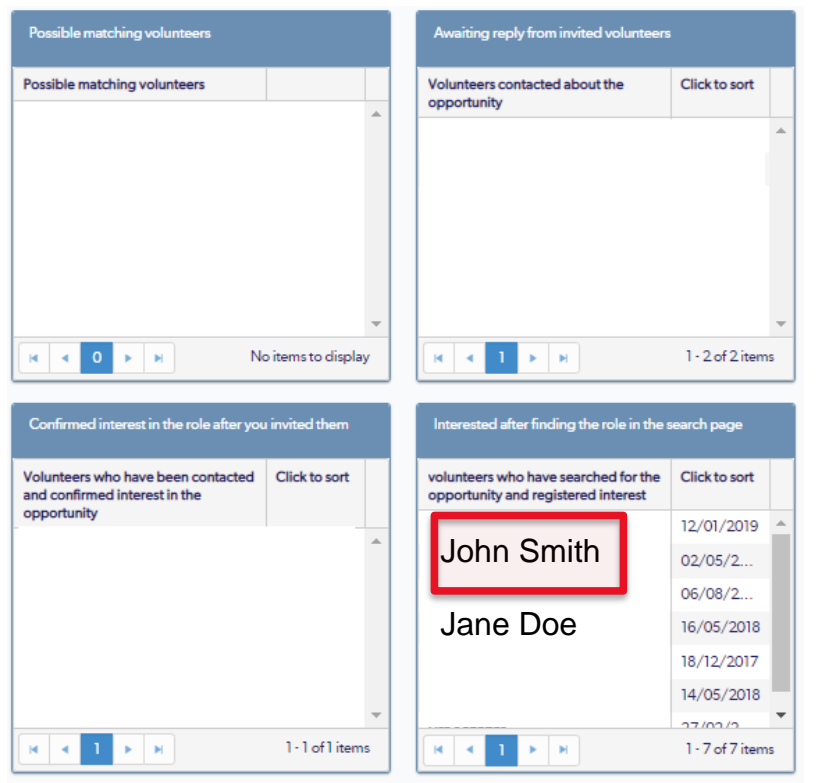

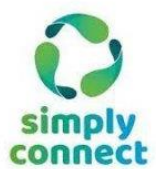

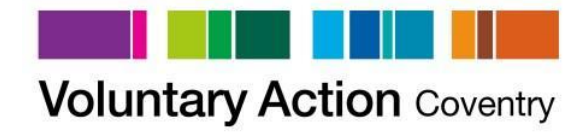

Scroll to the bottom of the volunteer's profile and type your message into the **Invite volunteer to apply for** section.

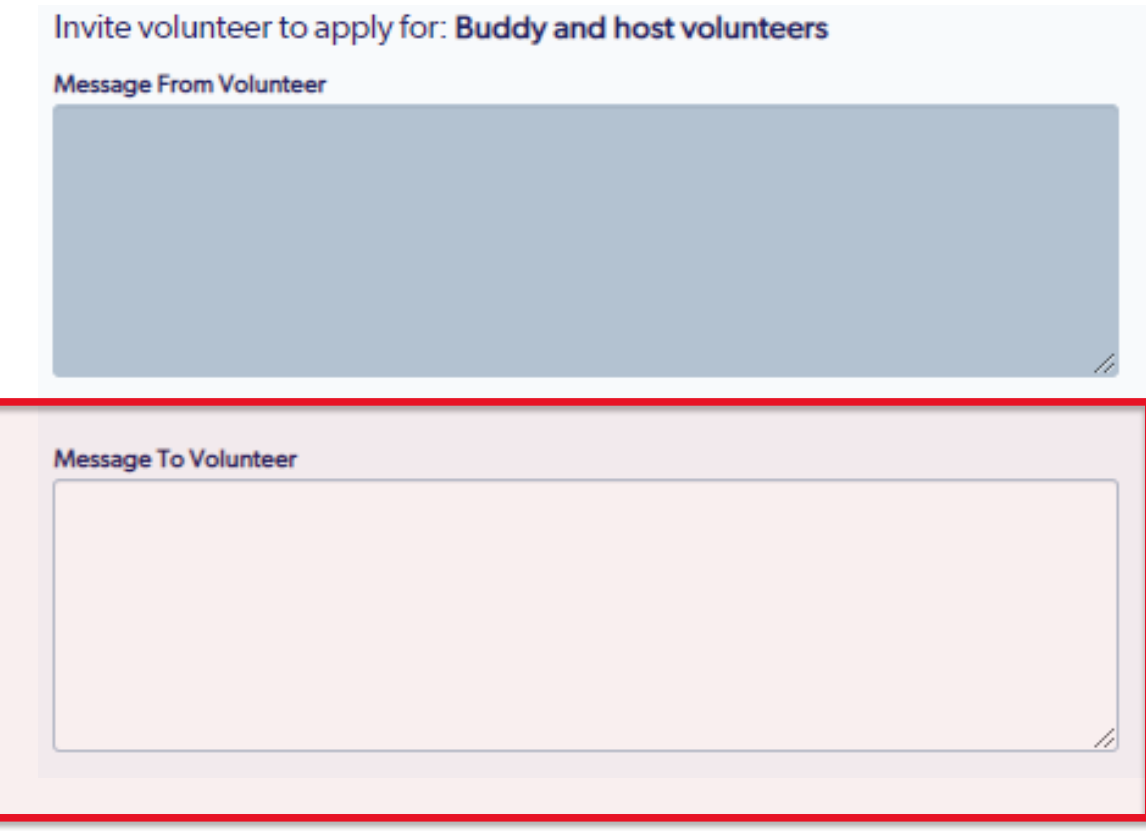

After entering your text, click on **invite to apply.**

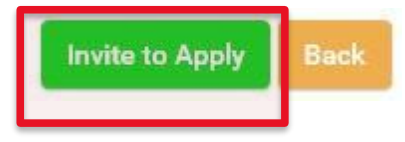

After reviewing a volunteer's profile you may feel they are not suitable to the role – you can remove them from the list by selecting **disassociate the volunteer from this opportunity.**

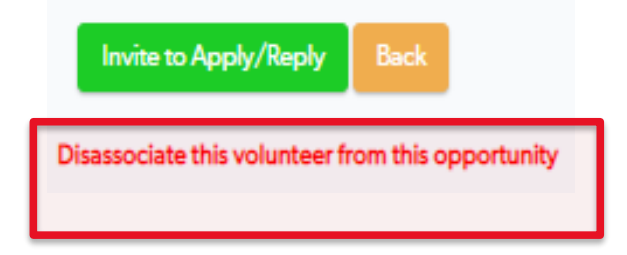

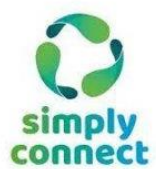

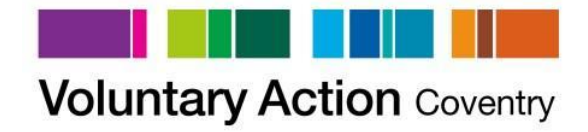

Below is an example of a volunteer profile. Please note that volunteer's direct contact details will not be made available to you until the volunteer expresses interest in your role, either independently or after being invited by you to apply.

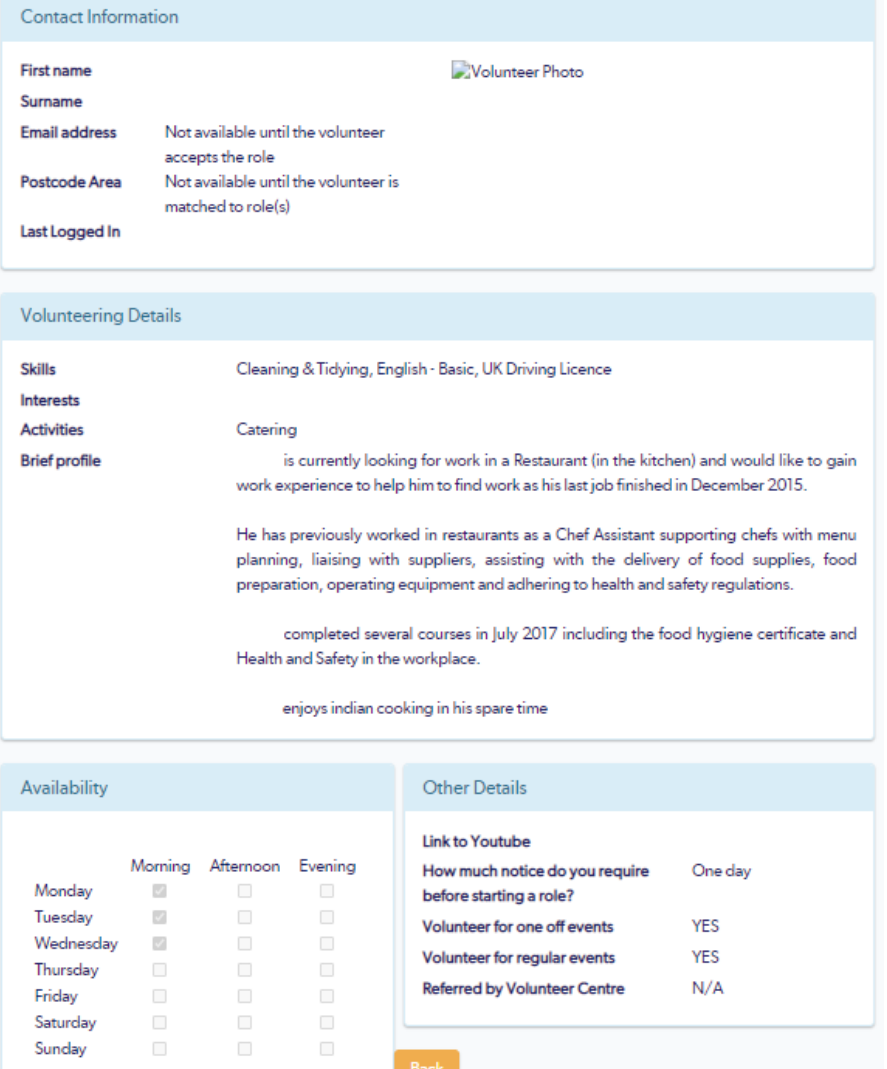

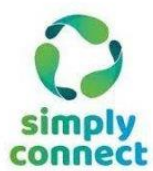

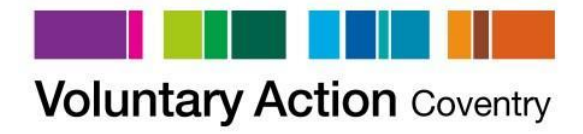

## **Contacting Voluntary Action Coventry**

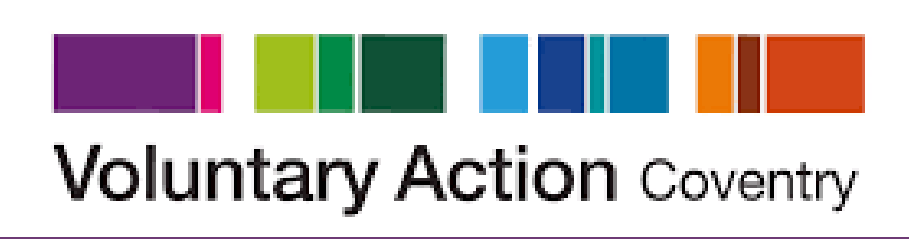

## **SUPPORTING VOLUNTARY ACTIVITY IN COVENTRY**

#### **Voluntary Action Coventry**

Harp Place

2 Sandy Lane **Coventry** CV1 4DX T: 024 7622 0381 F: 024 7625 7720

Email: [voluntering@vacoventry.org.uk](mailto:voluntering@vacoventry.org.uk)

Web: [www.vacoventry.org.uk](http://www.vacoventry.org.uk/)